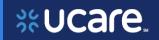

This document is for users of the new UCare Broker Portal upgrade. It is meant to explain the features that are being implemented in October 2021.

Formatting in this document is as follows:

- *Italic font* indicates something seen in the system. Things like headers, field names and titles on buttons.
- **Bold font** indicates an action to be taken such as clicking, selecting, typing and so on.

## **Table of Contents**

|   | Register for the Broker Portal  | 3  |
|---|---------------------------------|----|
|   | Sign into Broker Portal         | ∠  |
|   | Need Help Signing in?           | 4  |
|   | Navigation Menu                 | 4  |
|   | Workbench                       | 5  |
|   | Broker Workbench - Overview     | 5  |
|   | Broker Workbench - Quotes       | 5  |
|   | Broker Workbench - Applications | 7  |
|   | Client Management               | 8  |
|   | Manage Clients                  | 8  |
|   | Create New Client               | 9  |
|   | Clients List                    | 10 |
|   | Client Details                  | 10 |
|   | Edit Client                     | 14 |
| M | edicare Quoting                 | 15 |
|   | Create Medicare Quoting         | 15 |
|   | Medicare Shopping Home          | 16 |
|   | Select Medicare Plans           | 17 |
|   | Select Dental Plans             | 20 |
|   | Review Medicare Quote           | 20 |
|   | Manage Quotes                   | 22 |
|   | Quote Statuses                  | 22 |
|   | Quote List                      | 22 |
|   | Quote Details                   | 23 |
|   |                                 |    |

Latest update date: 5/18/2022

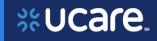

| Share Quote – Live and PDF          | 24 |
|-------------------------------------|----|
| Delete Quote Confirmation           | 25 |
| Workflow Stepper                    | 25 |
| Medicare Applications               | 26 |
| Create New Medicare Application     | 26 |
| Start Applications (without Quote)  | 26 |
| Application Initiation Alternatives | 27 |
| You're Ready to Enroll              | 29 |
| Before You Start                    | 30 |
| Medicare Eligibility                | 31 |
| Applicant Information               | 31 |
| Important Questions                 | 31 |
| Primary Care Clinic Selection       | 32 |
| Payment Information                 | 33 |
| Review Application                  | 34 |
| Authorization & Signature           | 35 |
| Application Submission Confirmation | 36 |
| Resource Center                     | 36 |
| Members List                        | 37 |
| Member Details                      | 37 |
| Commissions                         | 38 |
| Session Inactivity                  | 38 |

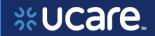

### Register for the Broker Portal

All new UCare Brokers will receive an activation email to complete the Broker Portal registration.

Select **Activate Account** to create your password and set up security questions.

When an Agent sign into the Portal for the first time after registration they will be asked to set up authentication. Follow the Multifactor Authentication instructions to complete the set up.

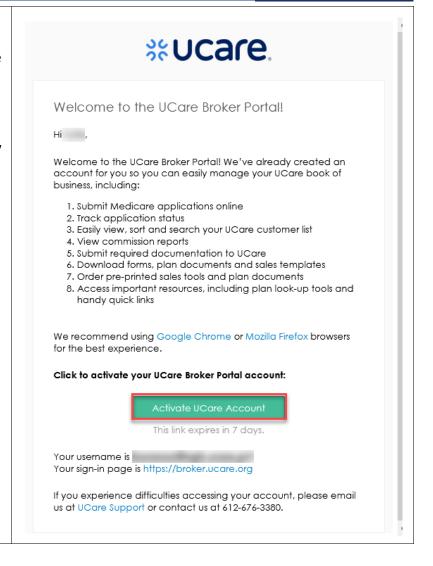

Latest update date: 5/18/2022

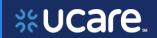

### Sign into Broker Portal

Login with your *Email* and *Password*.

Click SIGN IN.

### Need Help Signing in?

Select **Need help signing in?** to access additional help features for password reset and account unlock.

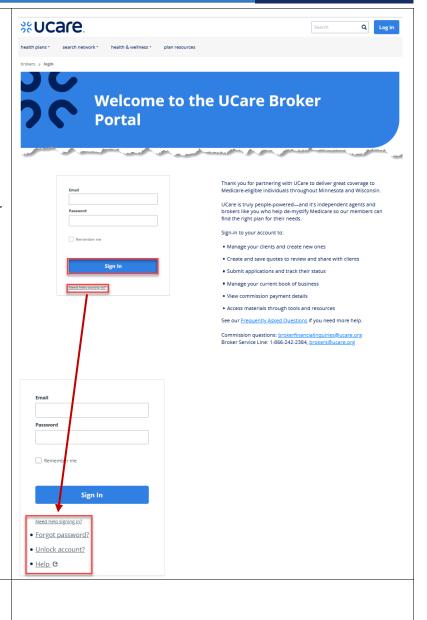

### Navigation Menu

The blue top navigation bar represents the primary tool for accessing in the various pages the Broker will want to utilize in the portal. This navigation feature supports both single and multilevel navigation.

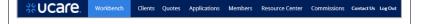

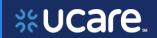

### Workbench

The Workbench is a central location for Brokers once they have successfully logged into their respective portal. The following sections describe the Workbench feature for each Broker group.

#### Broker Workbench - Overview

This feature allows a Broker to view a summary of records requiring action across multiple record types relevant to the Broker.

**NOTE:** The items found on the *Workbench* include *Quotes* and *Applications* that may require the Broker's attention.

**ALSO NOTE:** Links to *Quotes* and *Applications* on the blue navigation bar at the top will give access to all quotes and applications not only those that need attention.

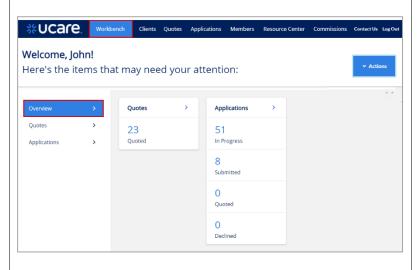

### Broker Workbench - Quotes

The Broker may access a list of *Quotes* requiring action on their part by clicking **Quotes** in one of three places – the left navigation bar, the main body of the Broker interface, or the navigation bar at the top of the page.

**NOTE**: The *Quotes* link in the blue navigation bar at the top of the page will give access to ALL Quotes, not only those that require the Broker's current attention.

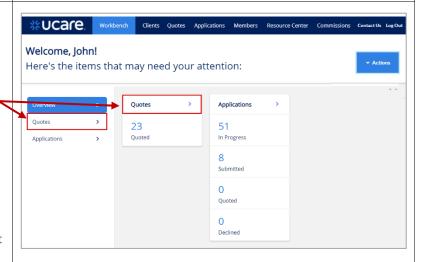

Latest update date: 5/18/2022

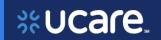

Broker Workbench - Quotes - continued

The following details can be viewed on the *Quotes* list:

- Quote ID
- *Name* (of the potential subscriber)
- Requested Effective Date
- Date Created
- Status

A Quote could have one of three statuses:

- Quoted the quote has been successfully saved
- Expired the Requested Effective Date has been exceeded
- Applied the Broker has selected plans and initiated an application

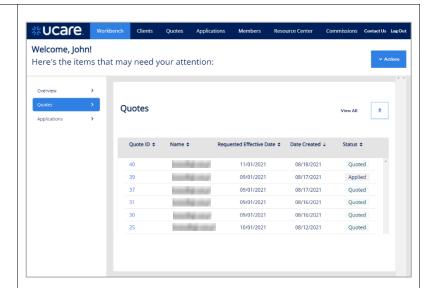

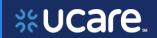

## Broker Workbench - Applications

The Broker may access a list of *Applications* requiring action on their part by clicking **Applications** on the left navigation bar.

**REMEMBER:** Clicking *Applications* on the blue navigation bar at the top gives access to all applications, not only those currently needing your attention.

The following details can be viewed on the *Applications* list:

- Application ID
- Applicant Name
- Date Submitted
- Source
- Status
- Requested Effective Date

An Application could have one of eleven statuses:

- Not Yet Submitted has been started and saved but not submitted
- Expired started but not submitted before the start date
- Submitted the application has been submitted, but the app out status has not been assigned
- In Progress submitted application in review at UCare
- On Hold Applicant
   Outreach submitted, but more detail is needed
   from applicant

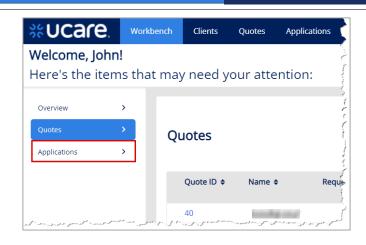

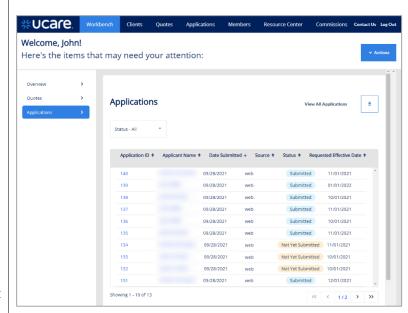

- Pending Medicare Approval submitted to CMS pending CMS review for approval
- Enrolled approved by CMS for enrollment
- Duplicate received multiple applications
- Rejected application rejected due to either missing required documents, or rejection by CMS for other reasons.
- Cancelled applicant requested the application be cancelled
- Denied application denied due to non-receipt of requested information per the notification letter sent to the applicant.

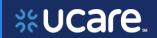

### Client Management

Client Management allows Brokers to manage their clients.

From the Workbench/Overview page the Broker may access their Clients list by clicking the Clients link on the navigation header bar.

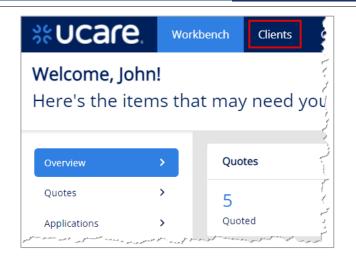

### Manage Clients

Brokers are able to manage their associated clients on the *Clients* page by: reviewing their client list, adding new clients, editing existing clients and reviewing client details.

### Brokers may:

- Search for a client by typing all or part of the name
- 2. Access the client record by clicking the *Last Name* **link**
- Add a new client by clicking the Add New Client button
- 4. Export the entire client list by clicking the export icon

**NOTE:** To locate clients who have already been enrolled, go to *Members* on the blue navigation bar at the top.

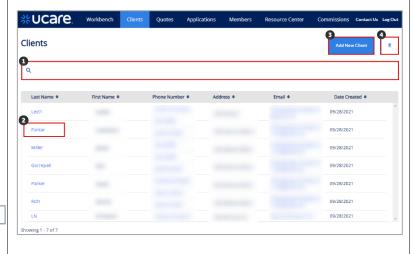

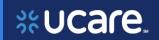

### Create New Client

The Broker can create a new client in several different ways and stages of their process. It can be done as a new "stand alone" Client as you are used to doing in the previous Broker portal, or it can be done at the time you are creating a new quote or application.

Here we show creating the new Client from the Workbench by clicking **Actions** and **New Client**. Another alternative is to click **Add New Client** from the *Clients* page.

Complete the required fields for the new client such as:

- First and Last Name
- Email
- Phone Number
- Address including City, State, Zip Code and County

When all data has been entered, click **Save**.

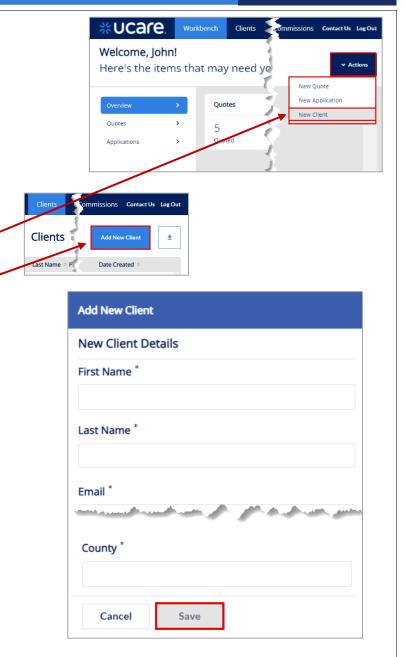

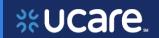

### Clients List

When the *Clients* list displays, the broker can search the list and click the *Last Name* link to open the client record and see any applications and/or quotes for that client.

**NOTE:** Though the data under *Phone Number* and *Email* columns appear to be links in the same way *Last Name* is a link, the system behaves differently if you click either of these links. Clicking *Phone Number* prompts making a call to that number. Clicking *Email* initiates an email to that mailbox.

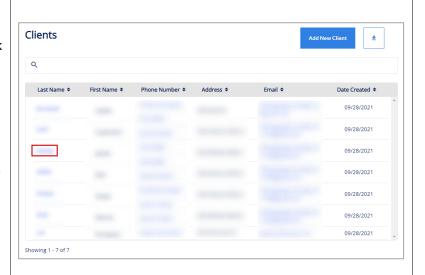

### Client Details

Once the Client record is open, the Broker can view demographic information, as well as any *Applications* or *Quotes* for this client. In addition, a *New Quote* or *New Application* can be initiated from this page.

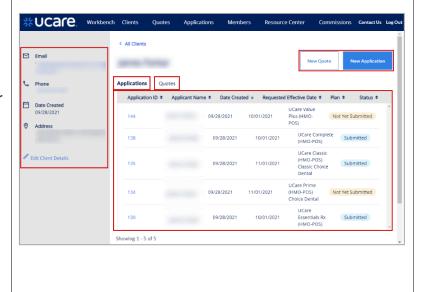

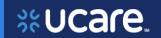

### Clients Details - Application

From the Client record the Broker can view a list of applications related to that client.

When a Broker initiates a new application from the Client details page, a static text message displays to remind them the application will be associated with the client from whose page the application was launched.

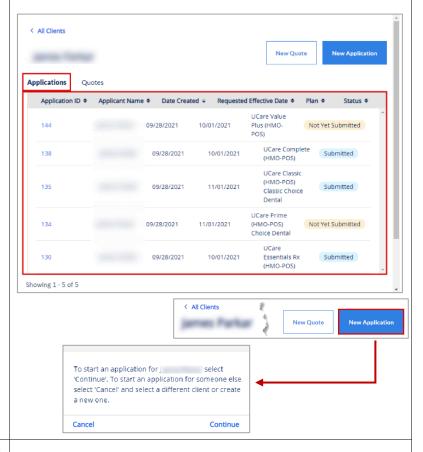

### Client Details - Application - continued

To view an application, from the Client record,

• Click the **Application ID**.

The status of this application is *In Progress*, meaning the Broker is still working to enter all the information for this applicant.

There is a progress bar which shows the step or stage this application is currently at — In this example it's the first step, Applicant Information.

When you are done viewing the application, click **Save & Exit** to go back to the Client record.

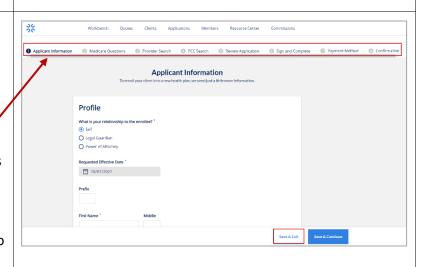

Application ID ♦ Applicant Name ♦ Date Submitted ♦ Source ♦ Status ♦ Requested Effective Date \$

Not Yet Submitted 10/01/2021

09/28/2021

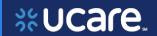

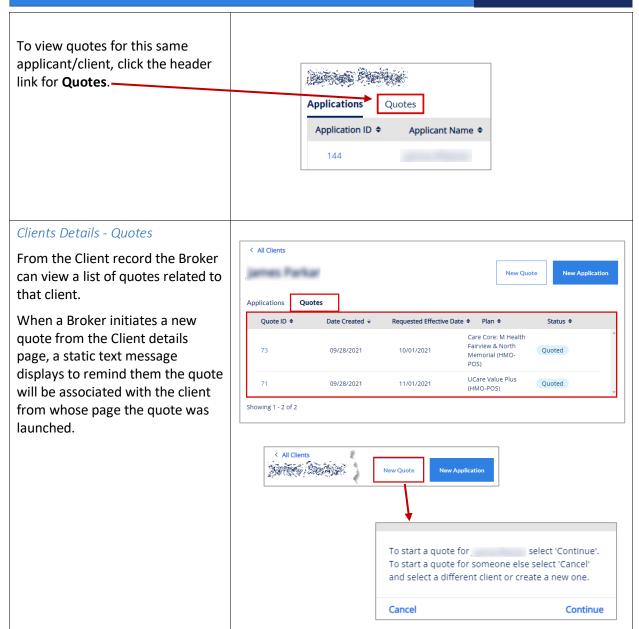

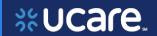

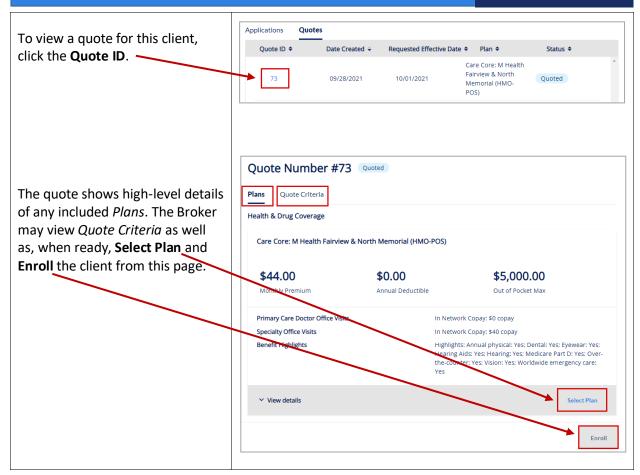

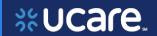

## Edit Client **Edit Client Details.** The Broker may make edits to client information by clicking Applications 138 MN 55413 Edit Client Details In the Edit Client window, these are the fields that may be **Edit Client** updated: **New Client Details** First Name Last Name First Name \* Email Phone Number Address (Lines 1 & 2) Last Name \* State Zip County Email \* Once all edits have been made, click Save. Phone Number \* Address Line 1 \* Cancel

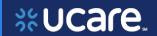

## **Medicare Quoting**

Medicare Quoting allows Brokers to obtain a Medicare quote for Medicare Advantage, Medicare Supplement and Medicare Part D plans.

On the Workbench (Home page) of the Broker Portal there are several access points for the new Medicare Quoting functionality.

### Create Medicare Quoting

Brokers generate a new Medicare quote using the 'Create New Quote' feature.

The feature consists of the following workflow steps:

- 1. Medicare Shopping Home
- 2. Select Medicare Plans
- 3. Select Ancillary Plans (separate Dental plans)
- 4. Review Medicare Quote

From the Workbench, click the **Actions** button and choose New Quote to begin creating a new Medicare quote.

It is also possible to initiate a new quote from the Quotes page. Click the **New Quote** button to begin. —

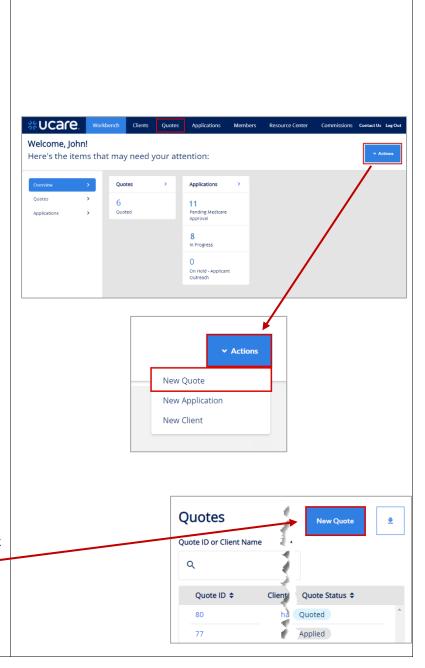

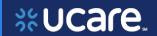

### Medicare Shopping Home

This feature serves as the landing page of the Medicare Shopping Portal as well as the start of Quoting for Brokers.

Depending on a client's configuration, different features are available within this page.

This new quote tool simplifies how the Broker will present plan options to their clients.

To use the tool, the Broker follows these 3 steps:

- Enter the clients Zip
   Code, County and
   Coverage Effective Date
- Compare key benefits to the clients in a side-byside format
- 3. Share plan information with their client

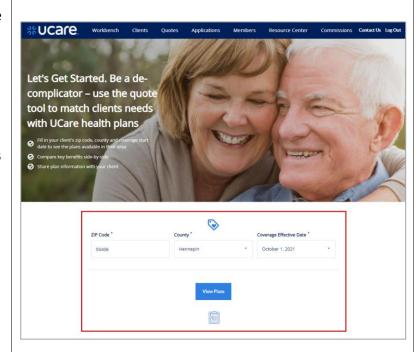

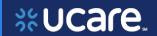

Select Medicare Plans
Select Health Plans without
Drug Coverage Tab

When the *View and Compare Health Plans* window first displays, the plans that are visible are those that include drug coverage.

Click the tab labeled **Health Plans without Drug Coverage**.

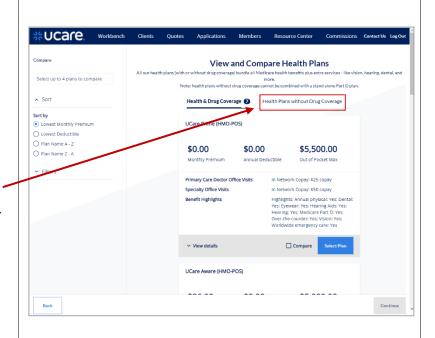

## Select Health & Drug Coverage Tab

Once you have viewed the plan options that do not include drug coverage, you may wish to review plans that do include drug coverage.

Click the tab labeled **Health & Drug Coverage**.

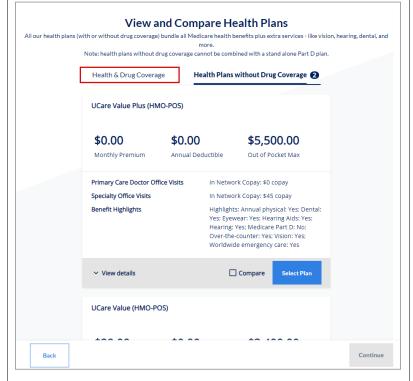

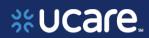

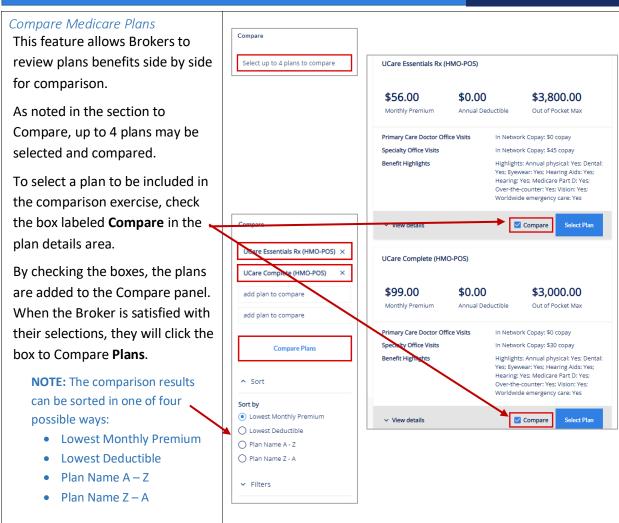

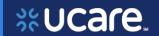

Seeing the selected plans side by side is helpful in comparing things like costs for office and specialist visits, out of pocket maximum amounts, and dental, vision, and pharmacy coverage levels.

A PDF of the *Benefits and Coverage* for each plan is available.

When finished examining and analyzing the plans, you may return to the previous page and see all plans by clicking **Back to All Plans**.

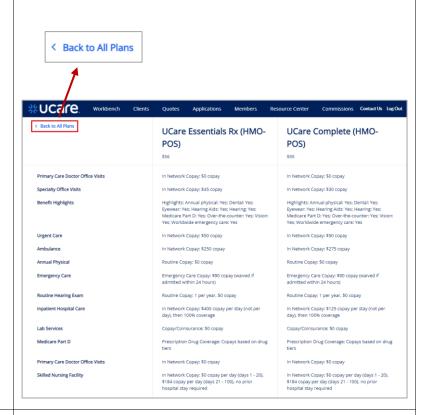

After returning to the plans under review, if the Broker is ready to proceed, they click **Continue** to move to the next page.

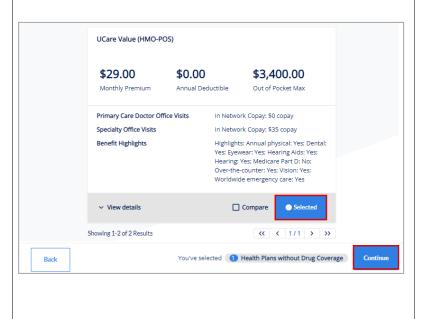

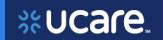

#### Select Dental Plans

Brokers may review and select separate, *Comprehensive Dental* plans that can be added to the quote based on their Medicare plan selections

This step is an optional step within the Medicare quoting workflow and is only available if the carrier offers *Comprehensive Dental* plans that can be purchased alongside the Medicare plans selected in the preceding step.

When ready to move on, click **Continue**.

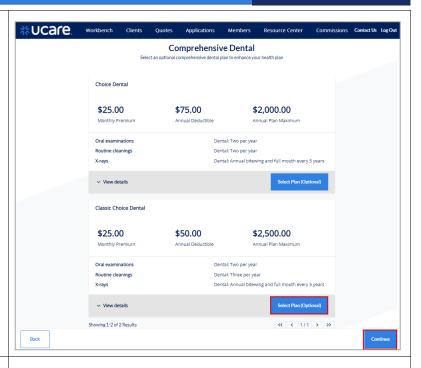

### Review Medicare Quote

This feature allows Brokers to review the quote criteria used to generate the quote along with the Broker's plan selections.

From here, Brokers can save the quote, begin the enrollment process, or create a proposal.

In this example, click Save Quote.

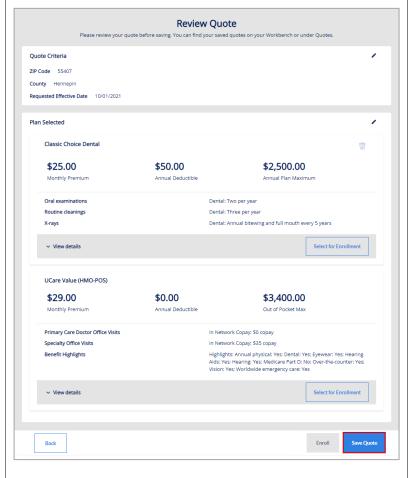

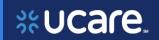

### Remove Plan Confirmation

When a Broker tries to remove a plan from the quote, they will be asked to confirm their intent to remove the selected plan from their Medicare quote.

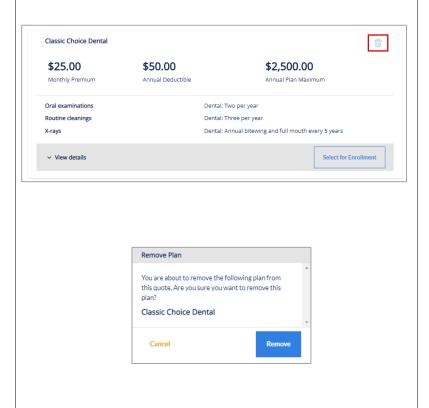

### Save Quote Confirmation

You receive confirmation the quote has been saved.

You may view details of the quote by clicking *Quote Details*. You may also use the *Download Quote* button to download them to your device.

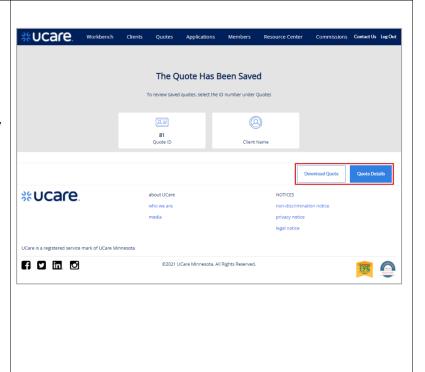

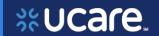

## Manage Quotes Quote Statuses

This table explains the statuses that are used to track the lifecycle of a quote.

| Quote Status | Definition                                                                                                    |
|--------------|----------------------------------------------------------------------------------------------------|
| Quoted       | The quote has been successfully saved.                                                                           |
| Expired      | The quote has expired. A quote will expire on the requested effective date if no application has been submitted. |
| Applied      | The user has selected plans and initiated an application.                                                        |

### Quote List

The Broker can view a list of Quotes across all Clients on the *Quotes* list page.

They may search for a quote by entering the *Quote ID*, the *Client Name* and/or the *Requested Effective Date*.

It is also possible to filter the Quotes list by *Status*.

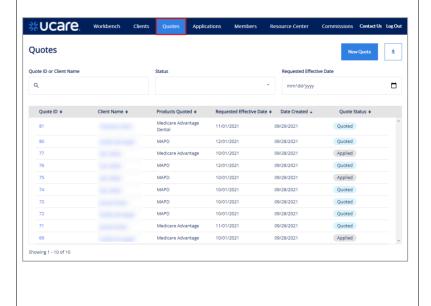

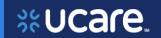

### **Quote Details**

To view the details of a Quote, click the **Quote ID**.

It is possible to enroll the client in the plans included in this quote.

To enroll, the Broker clicks the **Select Plan button** for the desired plans. The *Enroll* button then becomes active.

The Broker clicks **Enroll** to finish signing the client up for these plans.

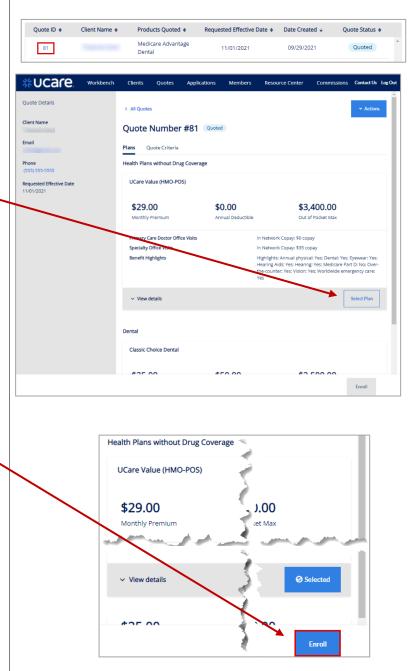

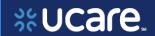

### Share Quote – Live and PDF

A Broker may share a Quote with a Client. The client is then able to login and view/edit that quote.

This feature is only available if both Shopping and Broker Portal have been purchased and are live in production.

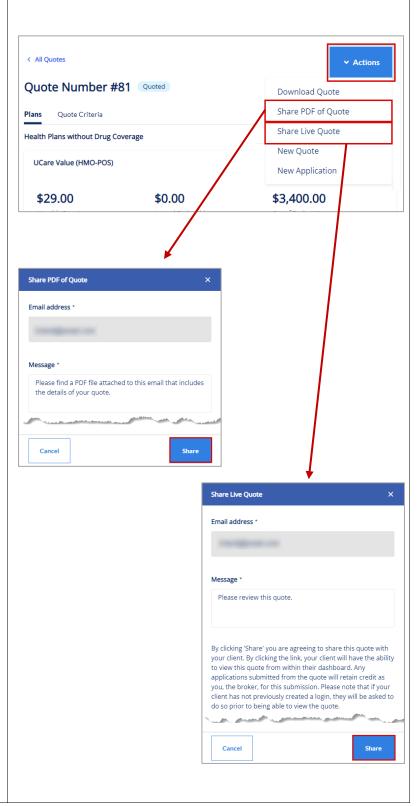

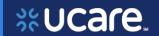

### **Delete Quote Confirmation**

When deleting a quote, the Broker will be asked to confirm they do, indeed wish to permanently delete a saved quote.

**NOTE:** Quotes can only be deleted when they are in an expired status.

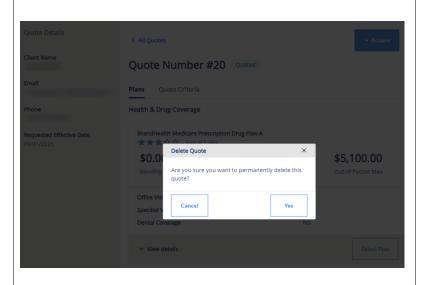

### Workflow Stepper

The workflow stepper tracks the steps of creating or completing the application from *Applicant Information* through *Confirmation*. The current step in the process displays in bold text.

The workflow stepper is situated above the main workspace / interface in a horizontal arrangement.

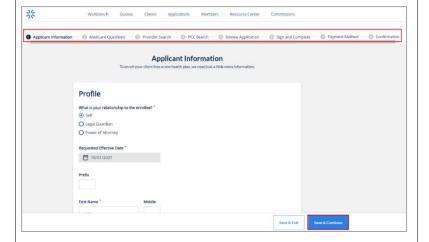

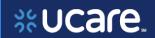

# Medicare Applications Create New Medicare Application

Start Applications (without Quote)

There are several ways to start an application, either associated to an existing Client, or not.

The examples that follow show initiating the application without an associated client or quote.

- From the Overview page of the Workbench, click Actions, then choose New Application.
- From the Applications page of the Workbench, click Actions then choose New Application.
- From the Applications page, then click the New Application button.

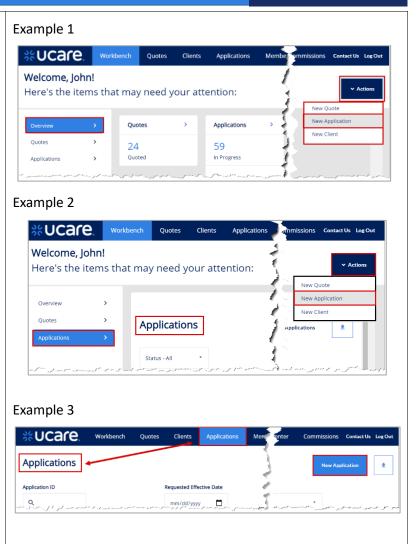

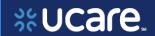

## Application Initiation Alternatives

Although the above methods provide steps for starting an application without either an associated client or quote, do not overlook the fact it is still possible to complete an application using a saved quote, or from an existing client record.

Below are the two alternative methods a Broker may use to initiate an application:

- From the Client profile page, click New Application.
- From the Quote itself click the Actions button, the select New Application.

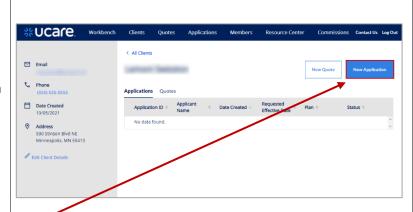

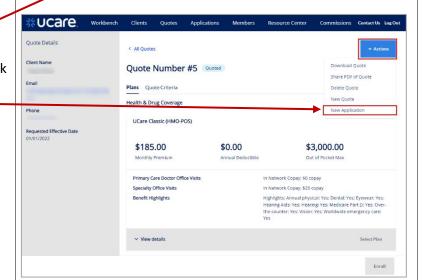

On the *Start Application* page, enter **ZIP Code**, and **Requested Effective Date** (*County* will fill in from the corresponding *ZIP Code*).

Click Show Plans.

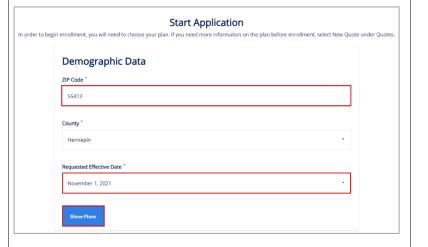

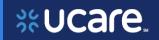

Two selection options display: Clients Quotes Applications Members Resource Center Drop-down lists containing *Health* Plans without Drug Coverage and Plan Selection Health & Drug Coverage options Health Plans without Drug Coverage allow the Broker to make a selection as to the type of plan to Health & Drug Coverage be included in this application. UCare Essentials Rx (HMO-POS) In this example, **UCare Essentials** RX (HMO-POS) is selected under Cancel Health & Drug Coverage. Click Continue. -

Latest update date: 5/18/2022

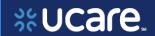

### You're Ready to Enroll

Select the button **Apply online** to activate the button to proceed:

Click the **Start Application** button.

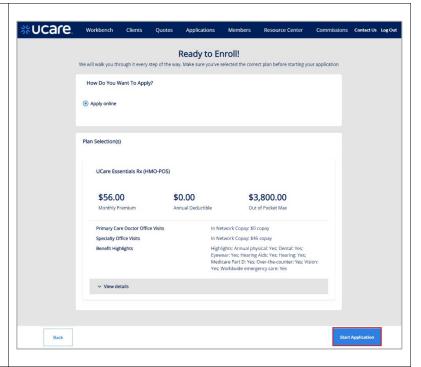

The application can be saved for an existing client, or a new one. If completing for an existing client, select the *Existing* button and proceed to search for the client.

For a new client, click **New**.

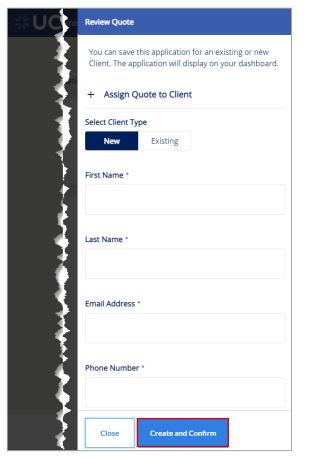

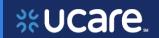

### Before You Start

The information on this page must be reviewed before starting the application.

It includes a section with the heading:

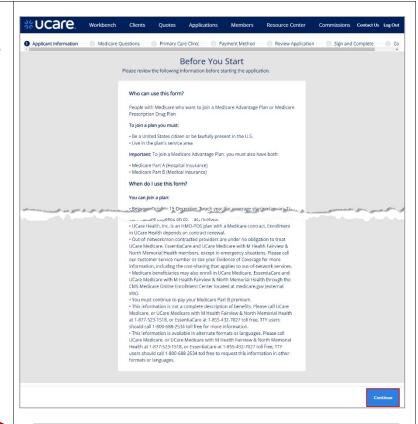

You must read this information before you enroll in UCare Medicare, EssentiaCare, or UCare Medicare with M Health Fairview & North Memorial Health:

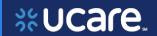

### Medicare Eligibility

### **Applicant Information**

The first question on the Applicant Information page is, What is your relationship to the enrollee? The choices are:

- Self
- Legal Guardian
- Power of Attorney

**NOTE:** This question corresponds to the question on the MEDICARE ENROLLMENT/Eligibility Information page in the old version of the Broker Portal (see page immediately above this one) that asks, *Is the contact also the subscriber?* 

Complete remaining required / fields and click **Save & Continue**.

## Important Questions

The questions on the *Medicare Questions* page help identify the types of care needed and clarifies eligibility status.

After answering the questions, click **Save & Continue**.

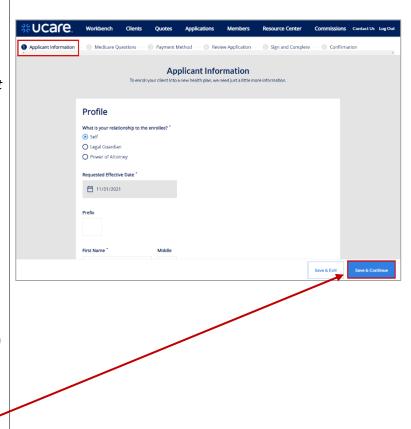

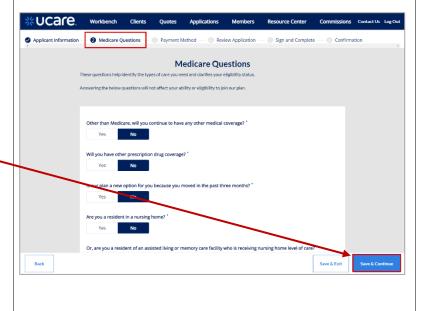

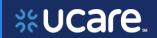

### Primary Care Clinic Selection

Allows Brokers to select a primary care clinic for the applicant during the application process. This step is optional. If the Broker would like to proceed, they click **Skip.** 

The clinics options are populated based on the applicant's zip code and the plan selected.

Brokers may search for a specific clinic by entering a clinic in *Search* by *Facility* field.

It is also possible to filter the clinic by:

- Specialties
- Language
- Facility Type
- Medical Group Affiliation
- Accommodations for persons with physical disabilities
- Accepting New.

If the Broker is ready to proceed, they click **Select.** For the plan they've chosen *Select* now reads *Selected.* The Broker may now click **Save & Continue** to move to the next page.

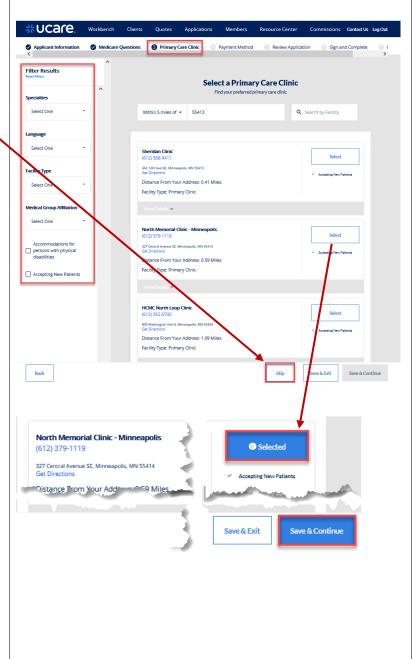

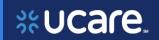

### **Payment Information**

This feature requires Brokers to indicate how the monthly premiums will be paid.

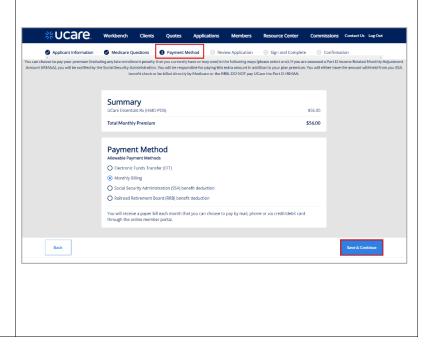

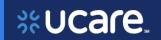

### **Review Application**

Review each section of the application carefully before saving it.

### Sections include:

- Plan Selection
- Applicant Information
- Medicare Questions
- Payment

When satisfied, click the **Save & Continue** button.

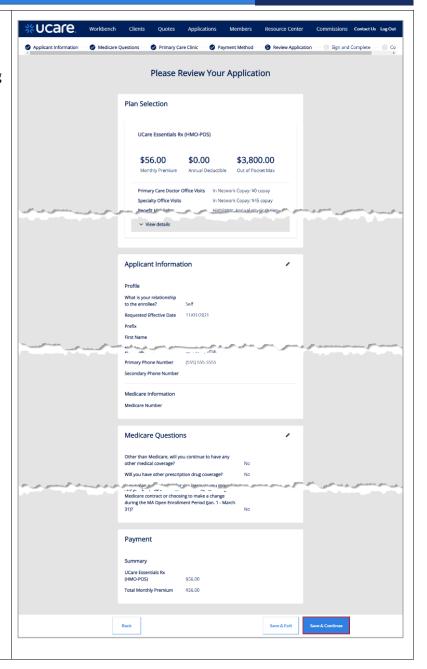

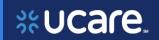

### Authorization & Signature

The Attestation page includes verbiage the applicant must agree with to submit the enrollment form and sign and complete the application.

The *Electronic Signature* section is at the bottom of this page.

Enter First Name and Last Name, check the box to verify the electronic signature, then click

Save & Continue.

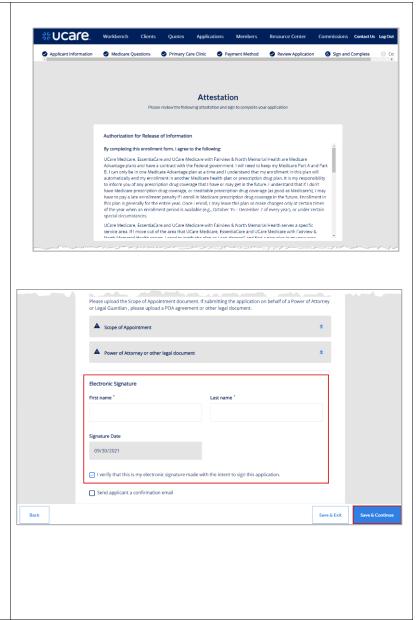

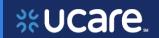

## Application Submission Confirmation

After submitting the application, a confirmation page displays.

You may *Print Application* or view *Client Details* by using either of the buttons at the bottom of the page.

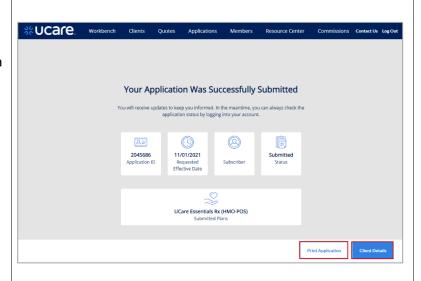

### Resource Center

Click the *Resource Center* link on the blue navigation bar at the top of the page to view folders filled with resources available to Brokers for working with UCare.

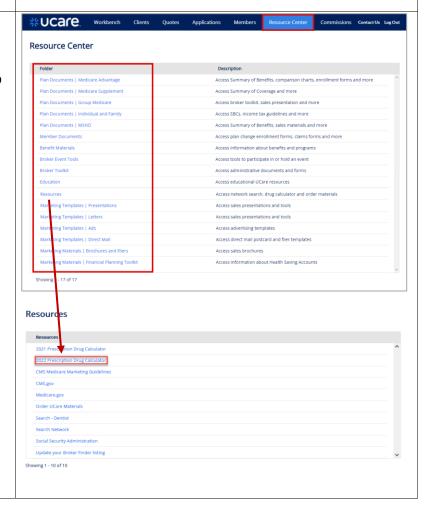

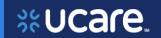

### Members List

The Broker may view a list of *Members* and their associated policies.

It is possible to search the list of members by entering the *Member ID*, *Member Name*, or filtering on Policy Status.

It is also possible to export the list by clicking the **Export** button .

Click on the **Member ID** to open and view the Member record.

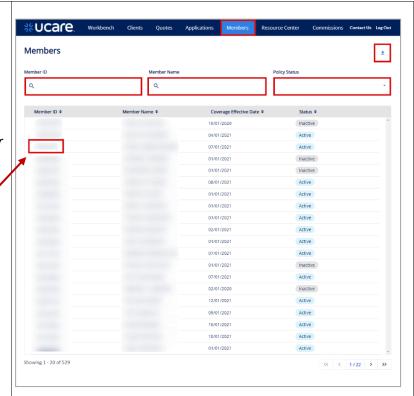

#### Member Details

This feature allows the **Broker** to view the details of a specific policy.

### Plan information:

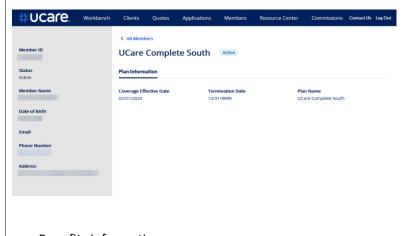

Benefits information:

**Coming Soon** 

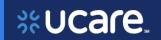

### Commissions

The Commissions Report allows Brokers to review a list of their commission statements and access their details.

Select the **PDF** icon to download a .pdf file format of the report or select the **CSV** icon to access a .csv file.

It is also possible to export the list by clicking the **Export** button .

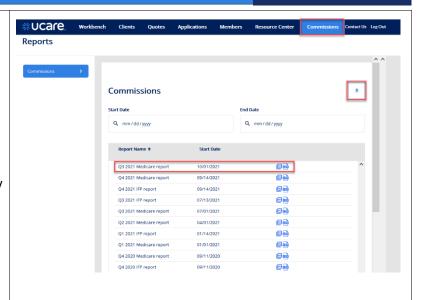

### Session Inactivity

Brokers will automatically be logged out of the Portal during an inactive session.

A warning that you are about to be logged out displays giving you a chance to extend the session or logout.

To remain in the system, click **Continue** and you will be able to keep working.

If you do nothing, you will be logged out after approximately 30 minutes of inactivity.

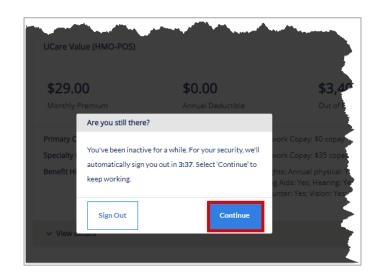